**Программный комплекс «Квазар»**

# **Модуль «ЭМК – Амбулаторный случай»**

**Руководство пользователя**

**Липецк - 2020**

# Содержание

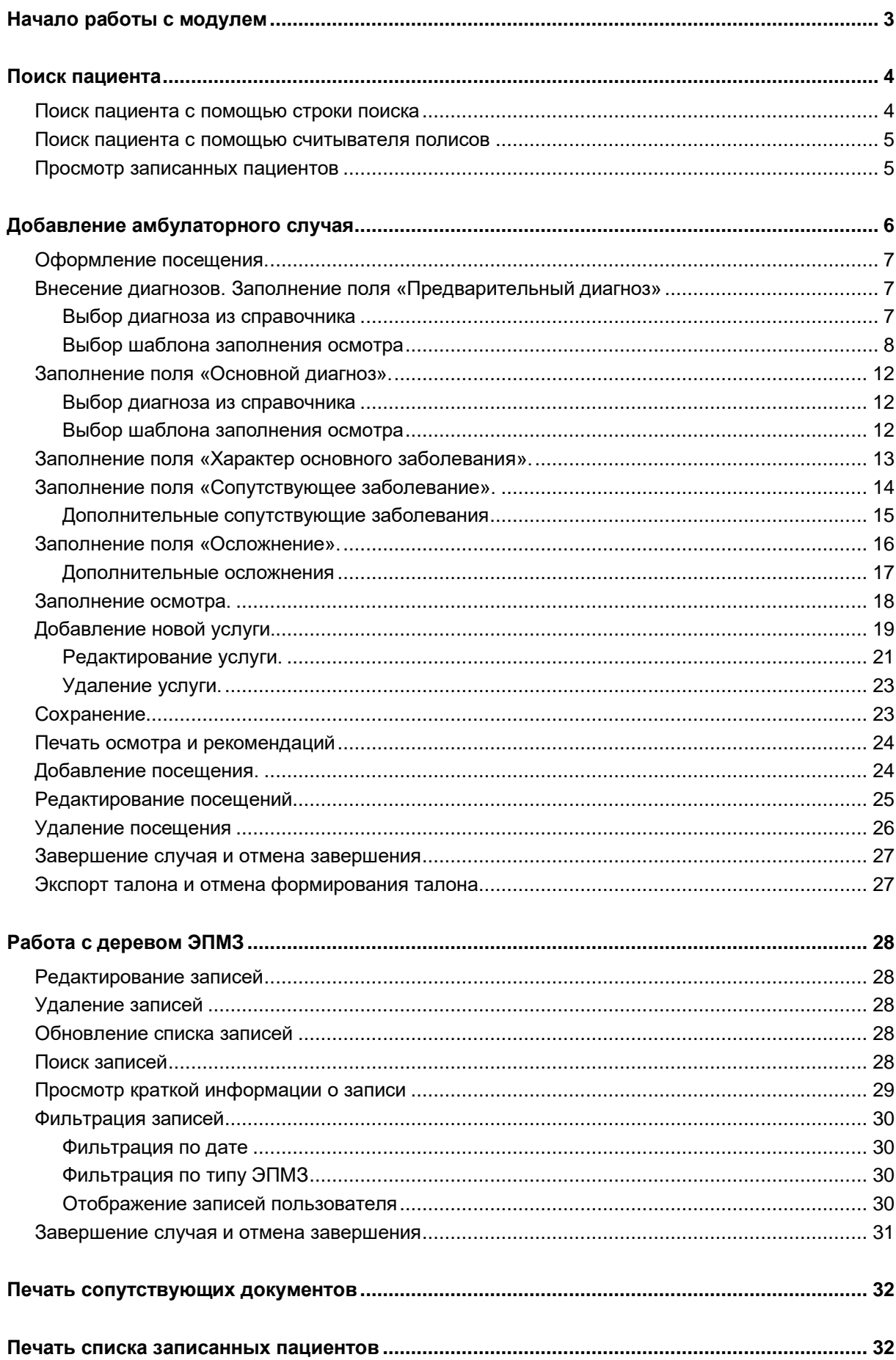

# <span id="page-2-0"></span>**Начало работы с модулем**

Зайдите в модуль "ЭМК"

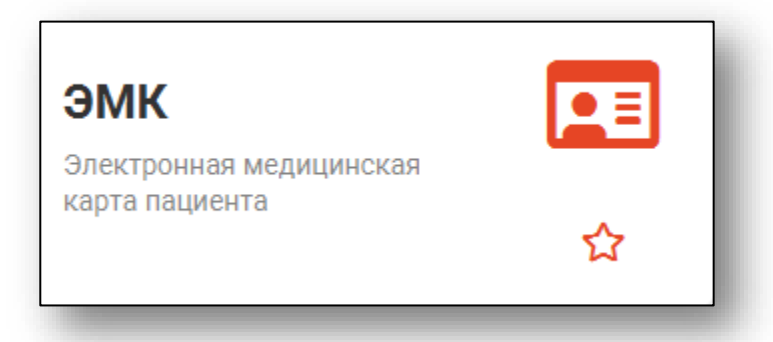

Откроется окно модуля.

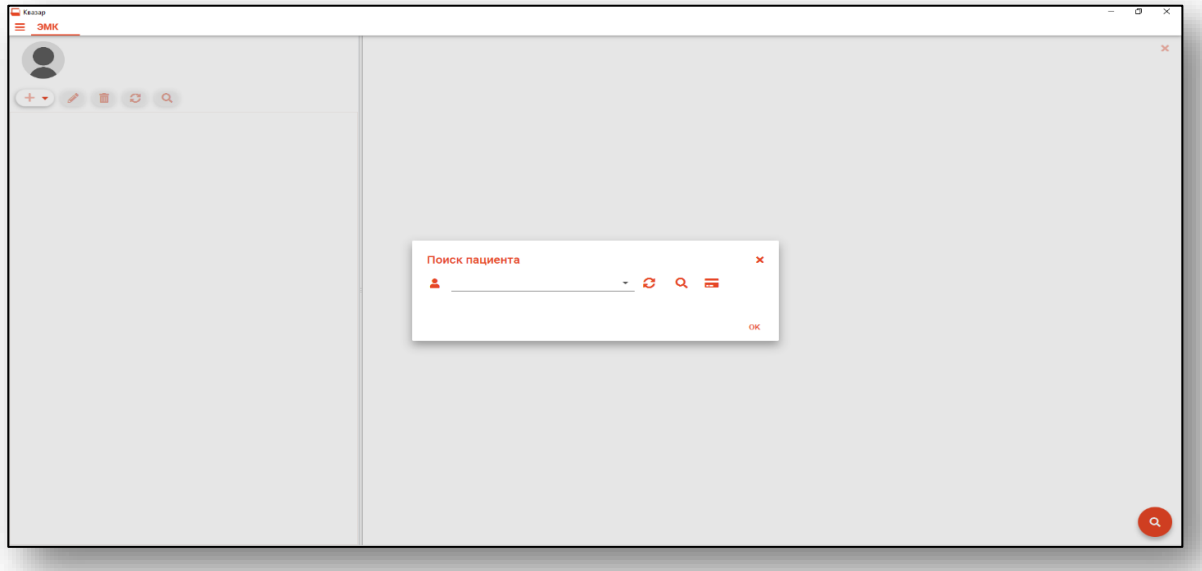

Для осуществления дальнейшей работы с модулей требуется произвести поиск пациента.

#### 4

## <span id="page-3-0"></span>**Поиск пациента**

Для добавления амбулаторного случая необходимо осуществить поиск пациента. Это можно сделать в окне поиска пациента, открывающегося при запуске модуля, либо вызываемого при нажатии на кнопку «Найти физическое лицо».

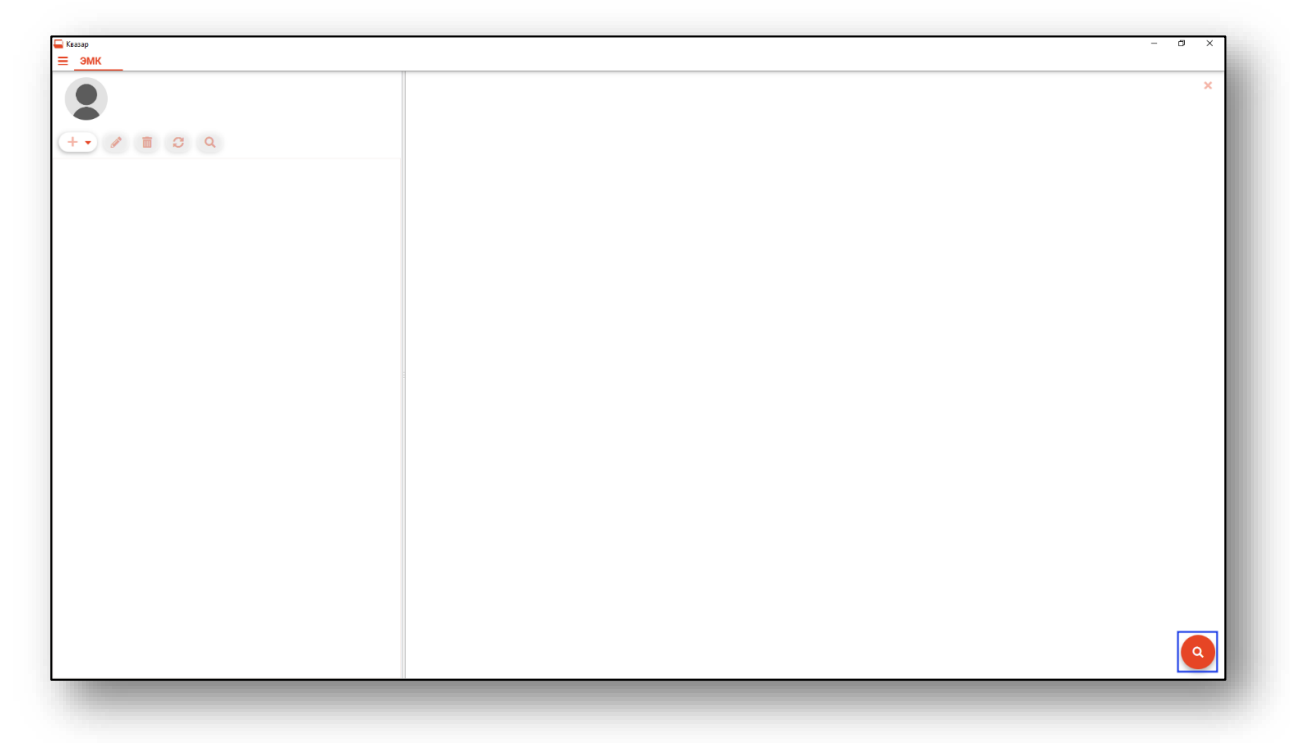

Поиск возможно осуществить тремя способами:

#### <span id="page-3-1"></span>**Поиск пациента с помощью строки поиска**

Строка поиска является универсальной, в нее можно ввести:

- номер полиса;
- номер медицинской карты;
- номер телефона;
- ФИО (полное, либо частями).

После ввода данных необходимо нажать на кнопку «Поиск».

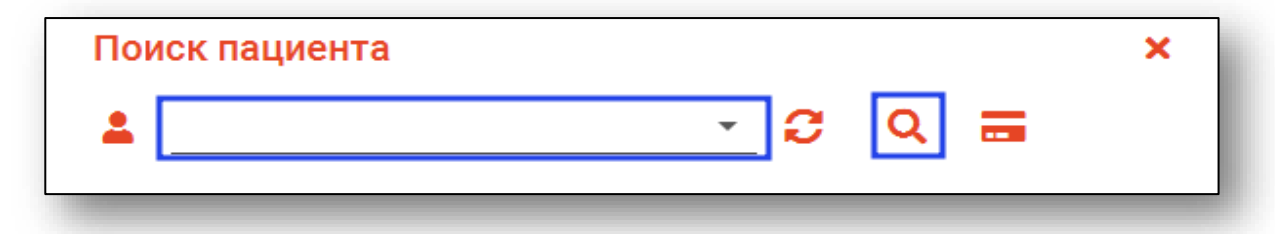

#### <span id="page-4-0"></span>**Поиск пациента с помощью считывателя полисов**

Так же можно осуществить поиск пациента с помощью считывателя полисов, необходимо вставить полис-карту в считыватель и нажать кнопку в виде карты.

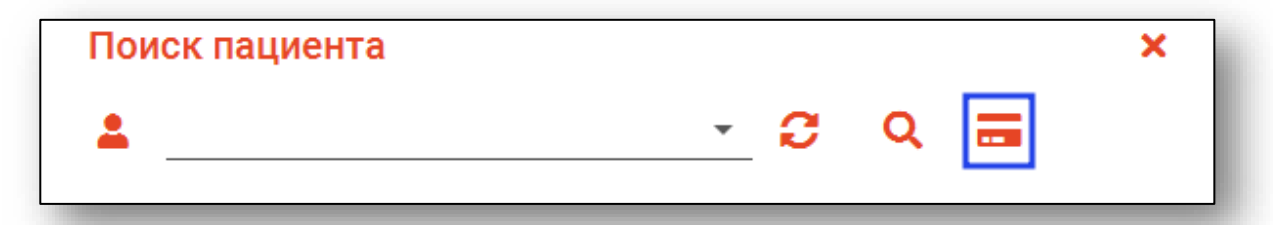

В случае, если по введенным данным идентифицировать пациента однозначно невозможно, откроется окно расширенного поиска.

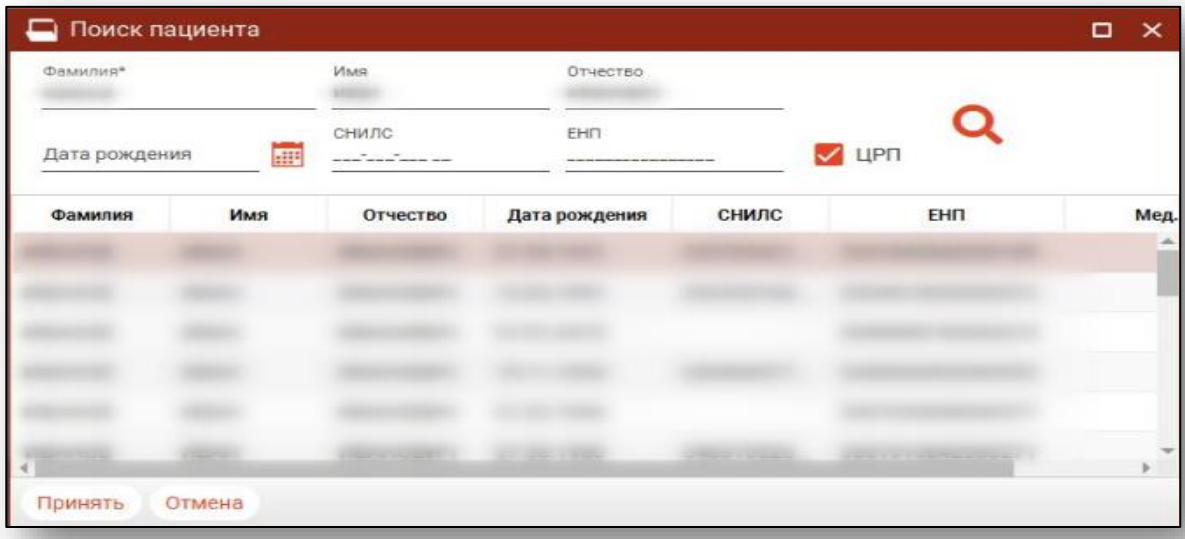

Введите ФИО пациента или ЕНП и нажмите поиск. После выберите нужного пациента и нажмите «Принять». После успешного поиска в поле поиска отобразиться ФИО пациент и его дата рождения.

#### <span id="page-4-1"></span>**Просмотр записанных пациентов**

Если к врачу на сегодня есть записанные, то при нажатии кнопку «Раскрывающийся список» они отобразятся, что ускорит поиск пациента.

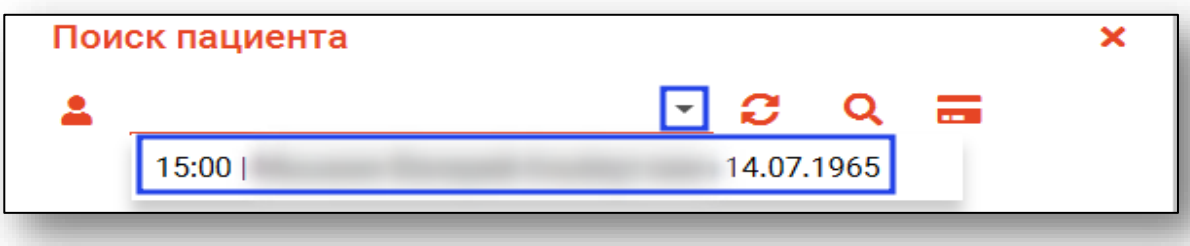

# <span id="page-5-0"></span>**Добавление амбулаторного случая**

Для добавления найденному пациенту амбулаторного случая необходимо нажать на кнопку «Добавить запись».

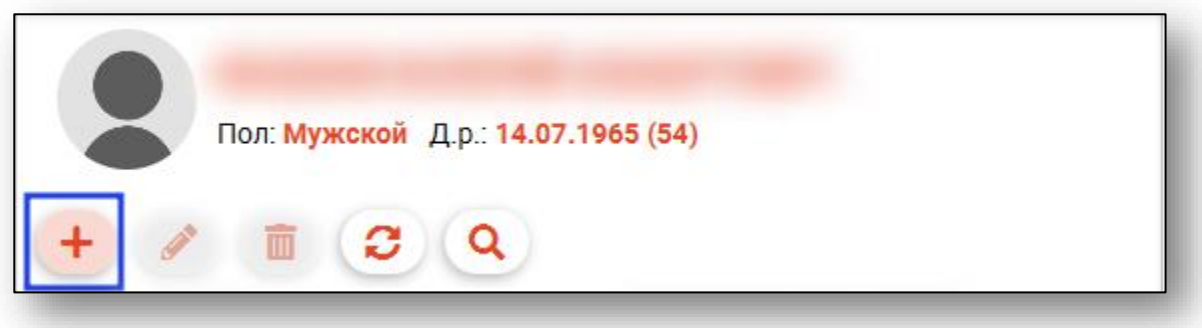

Откроется окно с информацией о случае.

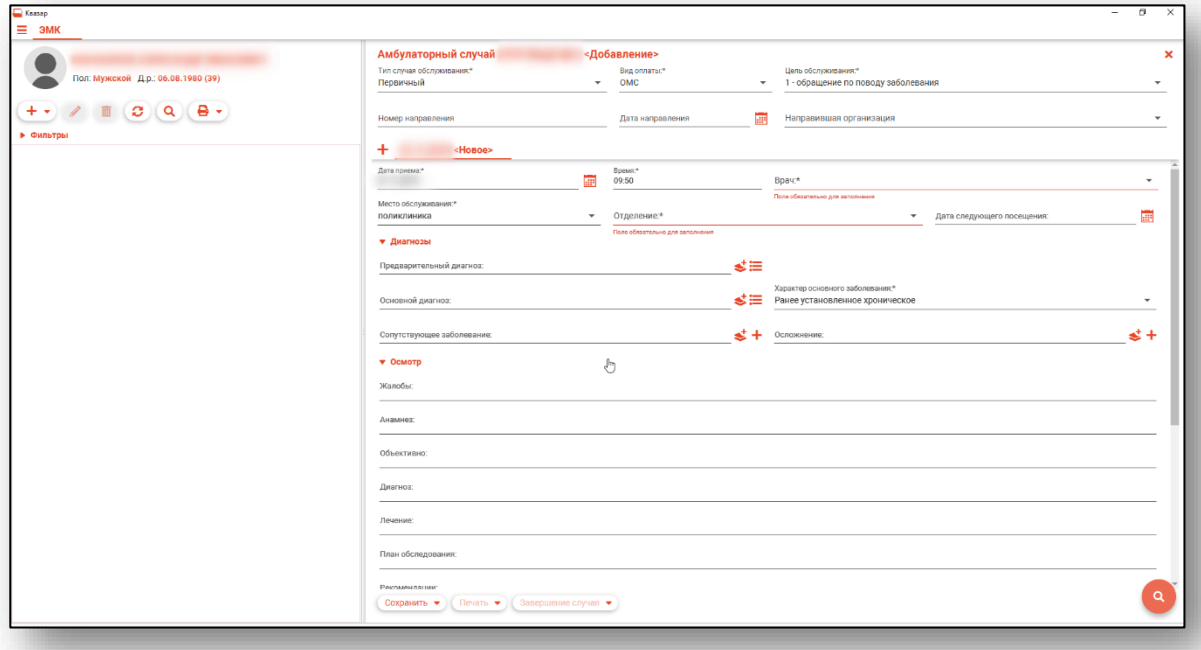

Необходимо выбрать тип случая, вид оплаты, цель обслуживания, информацию о направлении при его наличии.

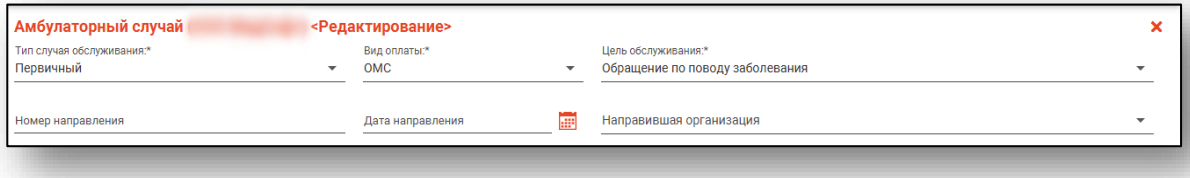

#### <span id="page-6-0"></span>**Оформление посещения.**

Следующим этапом по добавлению амбулаторного случая является оформление посещений. Амбулаторные случаи состоят из посещений врача. При создании случая первое посещение создаётся автоматически.

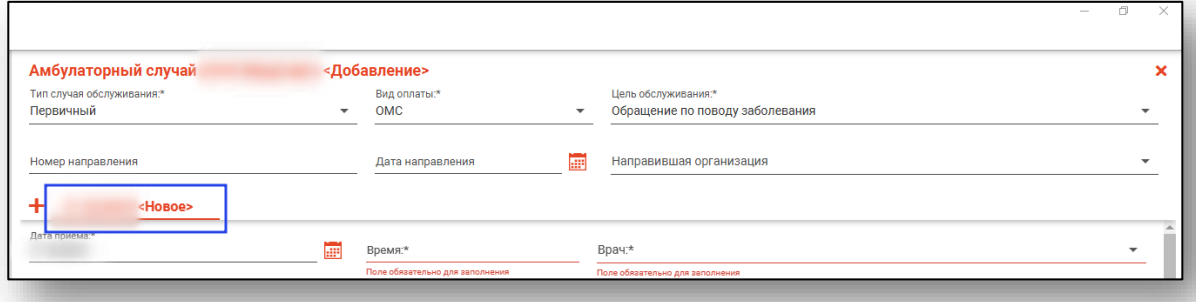

Для каждого посещения должны быть указаны: дата и время приёма, врач, место обслуживания, отделение. Также можно указать дату следующего посещения.

#### <span id="page-6-1"></span>**Внесение диагнозов. Заполнение поля «Предварительный диагноз»**

<span id="page-6-2"></span>Внести данные в поле «Предварительный диагноз» можно двумя способами.

#### **Выбор диагноза из справочника**

Для этого необходимо нажать по кнопке «Выбрать значение из списка» справа от строки.

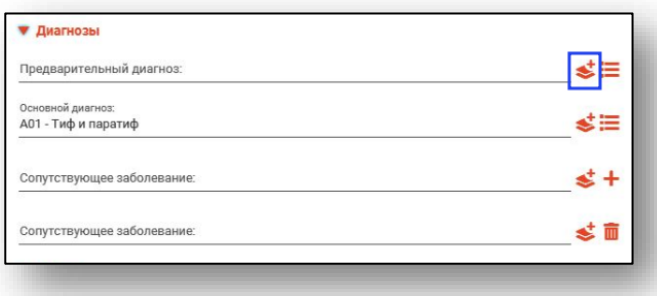

Далее необходимо выбрать подходящий диагноз из списка, либо воспользоваться поиском (кнопка «Найти»). После выбора диагноза нажать «ОК».

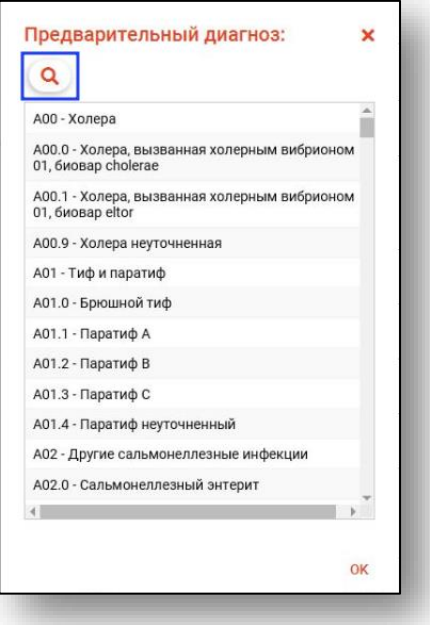

#### **Выбор шаблона заполнения осмотра**

<span id="page-7-0"></span>*Д*ля этого необходимо нажать по кнопке «Использовать шаблон». Шаблоны создаются в модуле «Редактор шаблонов».

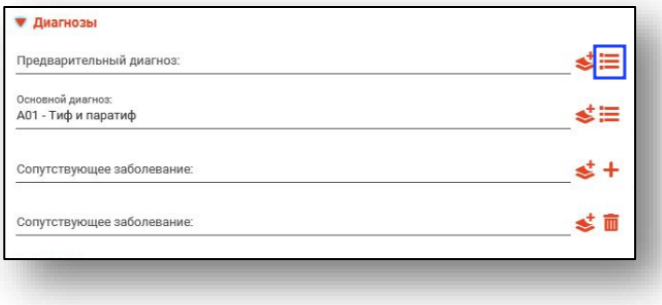

Далее необходимо выбрать подходящий шаблон из списка, для этого можно воспользоваться поиском (кнопка «Найти»). После выбора шаблона нажать «ОК».

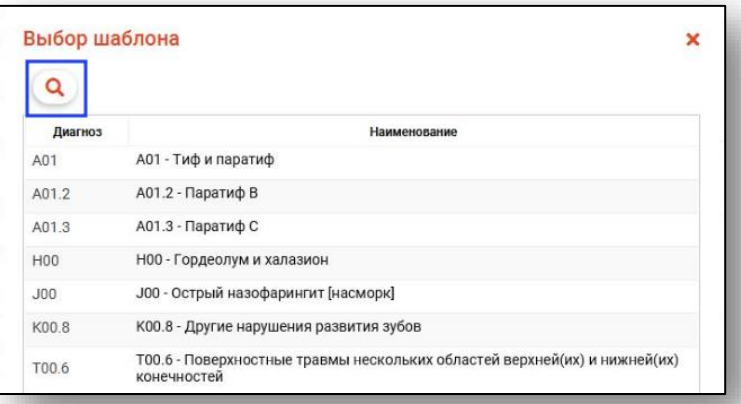

Далее появится окно с данными, которые содержит этот шаблон.

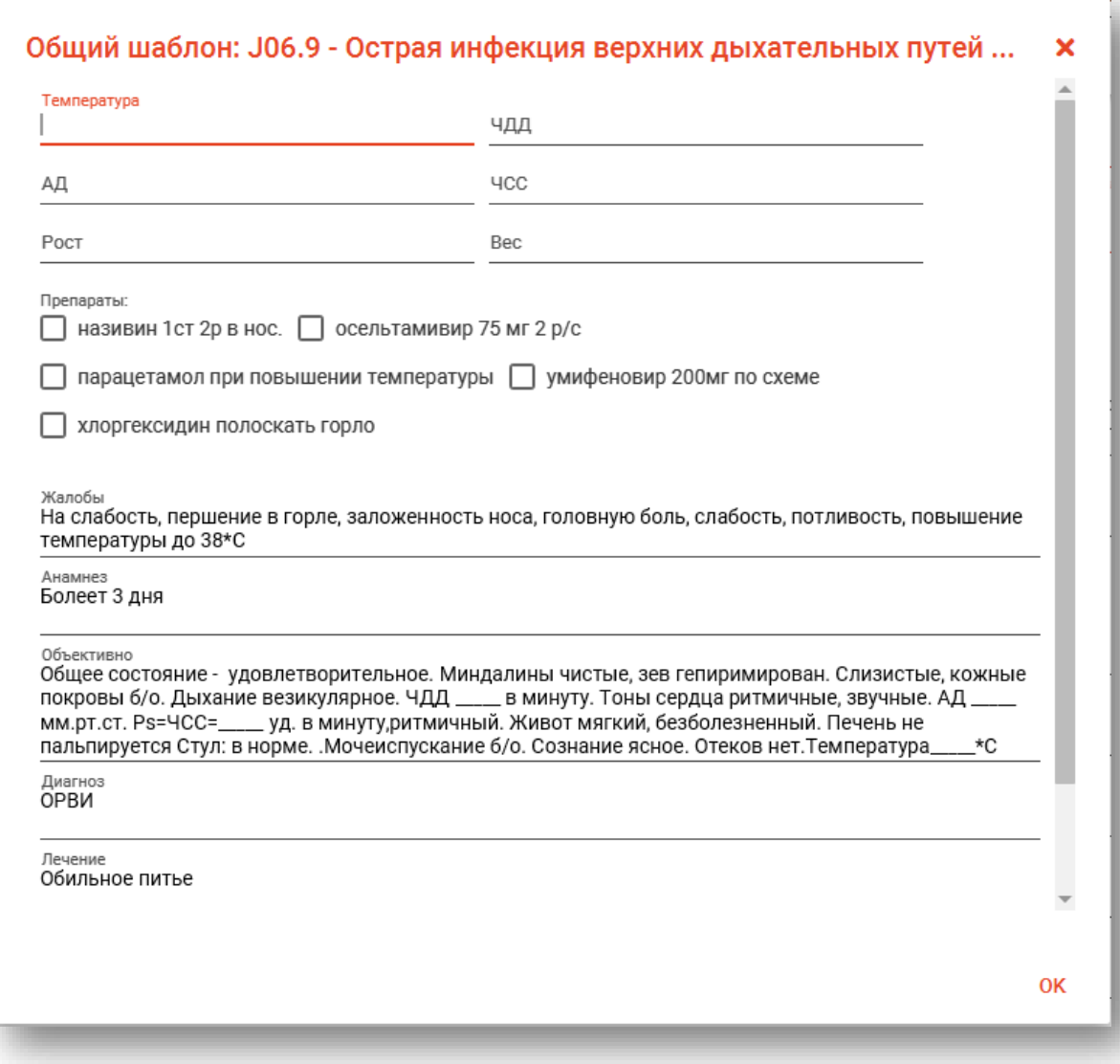

В этом окне необходимо заполнить параметры. Это осуществляется путём введения информации в соответствующие текстовые поля и выбора нужных отметок либо записей.

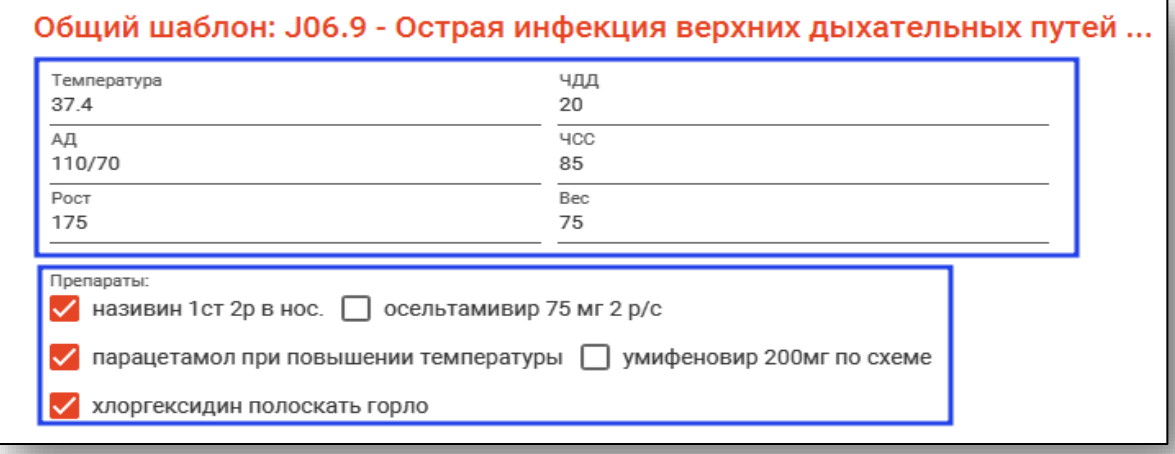

После введения информации данные в полях осмотра будут дополнены только что добавленными сведениями. Информацию в полях осмотра также можно редактировать. По окончании введения информации шаблон можно применить , для чего нажать кнопку «ОК».

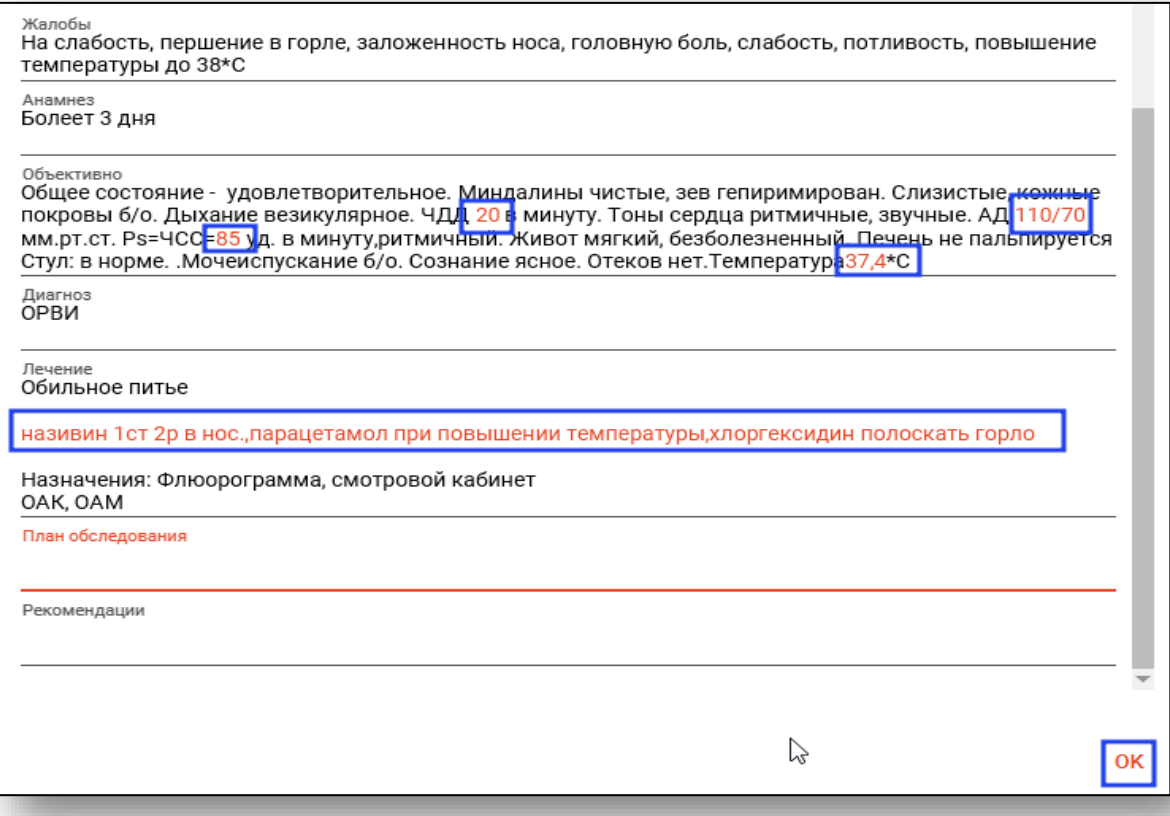

После этого поля во вкладке «Осмотр» будут заполнены согласно шаблону и информации, введённой в шаблон.

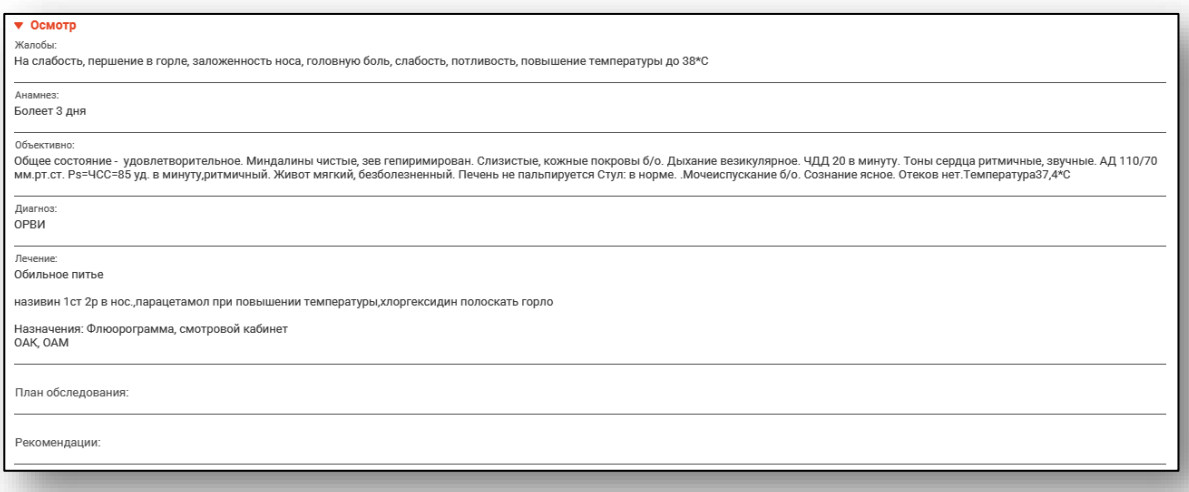

Также во вкладку «Услуги» будут добавлены все услуги, привязанные к шаблону

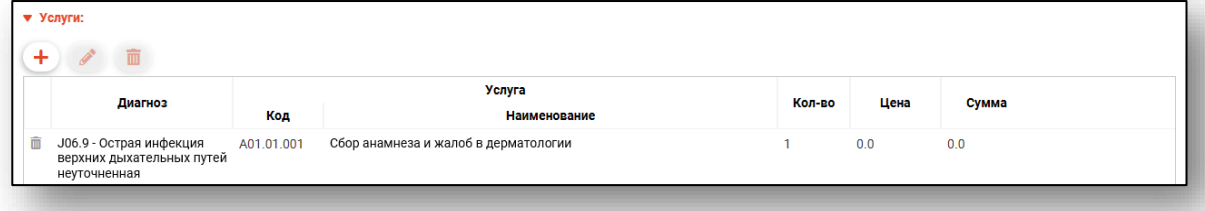

<span id="page-11-0"></span>**Заполнение поля «Основной диагноз».** 

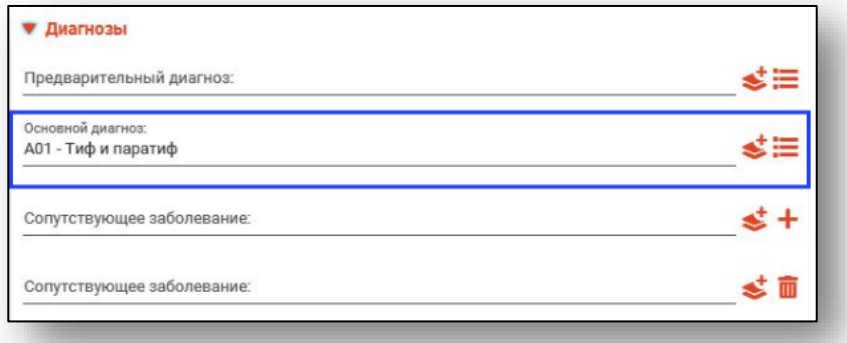

Внести данные в поле «Основной диагноз» можно двумя способами:

#### **Выбор диагноза из справочника**

<span id="page-11-1"></span>Для этого необходимо нажать по иконке выпадающего списка справа от строки.

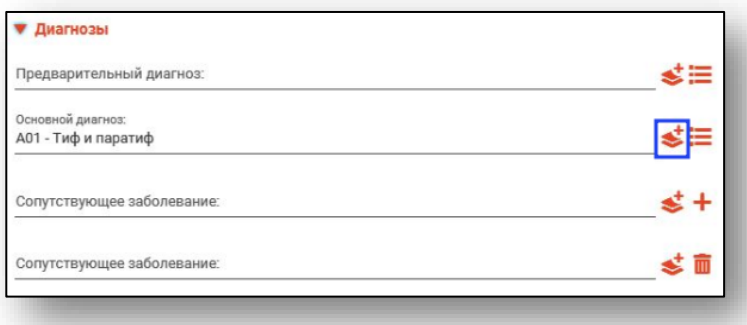

Далее необходимо выбрать подходящий диагноз из списка, либо воспользоваться поиском (кнопка «Найти»). После выбора диагноза нажать «ОК».

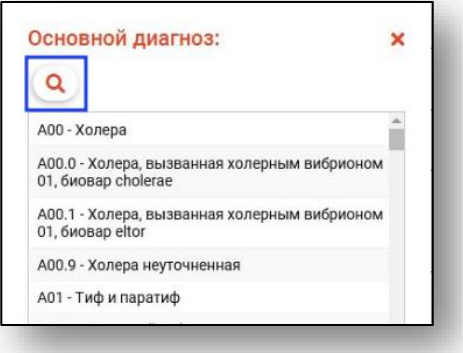

#### **Выбор шаблона заполнения осмотра**

<span id="page-11-2"></span>Заполнение осмотра с помощью шаблона основного диагноза выполняется аналогично заполнению предварительного диагноза.

<span id="page-12-0"></span>**Заполнение поля «Характер основного заболевания».**

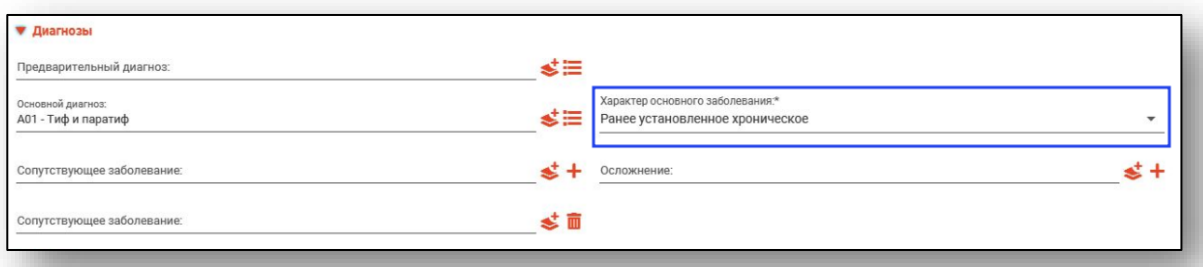

Внести данные в поле «Характер основного заболевания» можно с помощью выпадающего списка, который появится после нажатия на стрелку справа от строки.

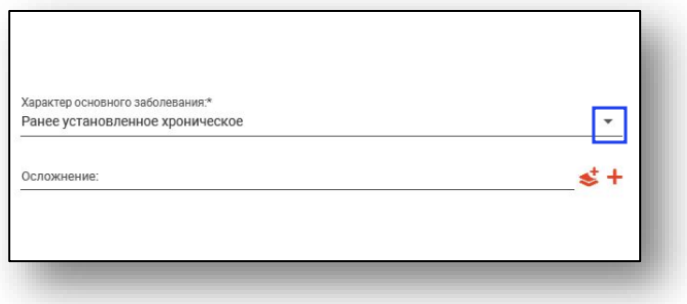

<span id="page-13-0"></span>**Заполнение поля «Сопутствующее заболевание».**

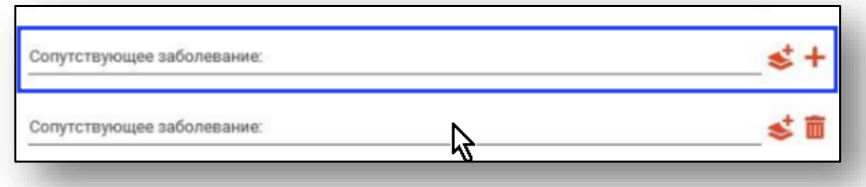

Внести данные в поле «Сопутствующее заболевание» можно с помощью поиска, для этого необходимо нажать по кнопке «Добавить значение из списка» справа от строки.

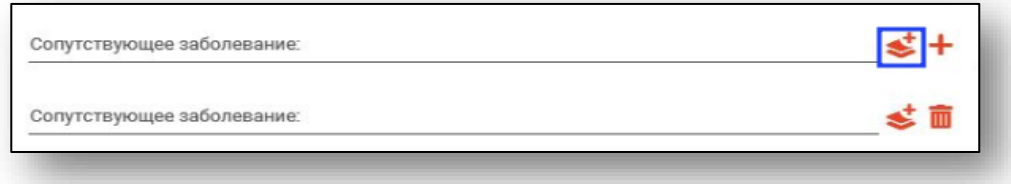

Далее необходимо выбрать подходящий диагноз из списка, либо воспользоваться поиском (кнопка «Найти»). После выбора сопутствующего заболевания нажать «ОК».

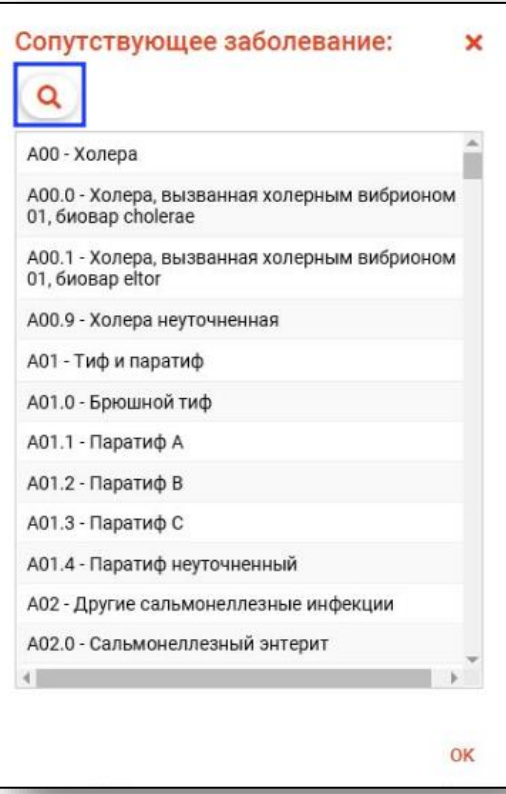

#### **Дополнительные сопутствующие заболевания**

<span id="page-14-0"></span>Для того чтобы добавить дополнительные сопутствующие заболевания, необходимо нажать на кнопку «Добавить сопутствующее заболевание».

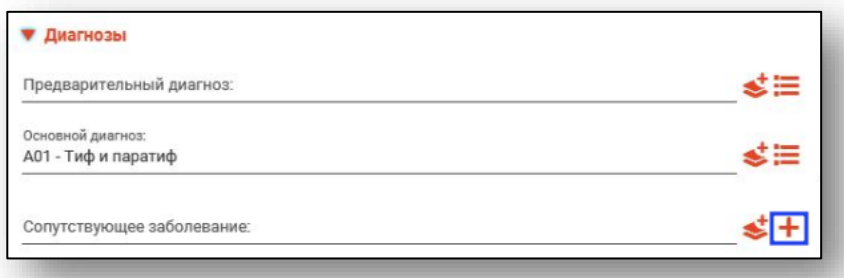

После этого под строкой «Сопутствующее заболевание» появится аналогичная строка.

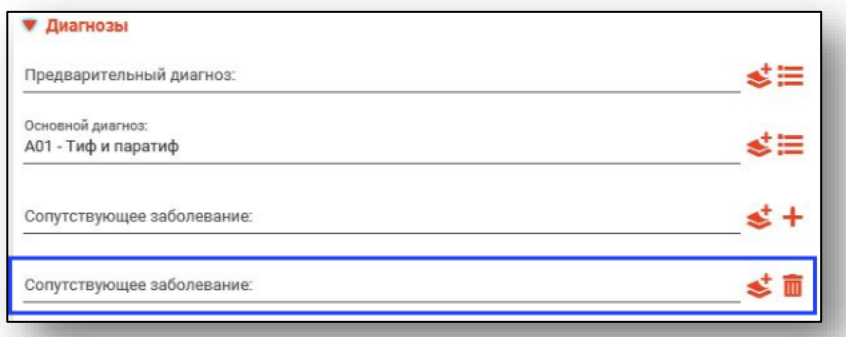

Чтобы удалить добавленную строку сопутствующего заболевания, необходимо нажать на кнопку «Удалить сопутствующее заболевание».

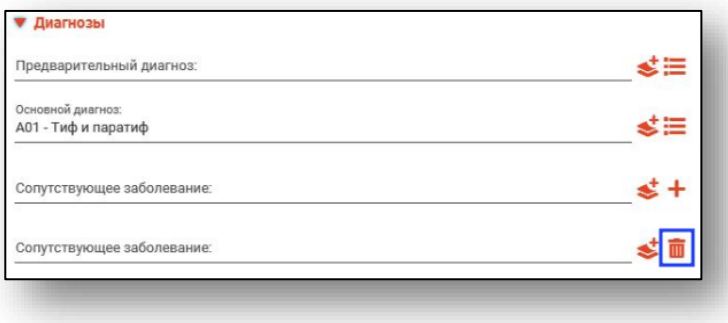

<span id="page-15-0"></span>**Заполнение поля «Осложнение».**

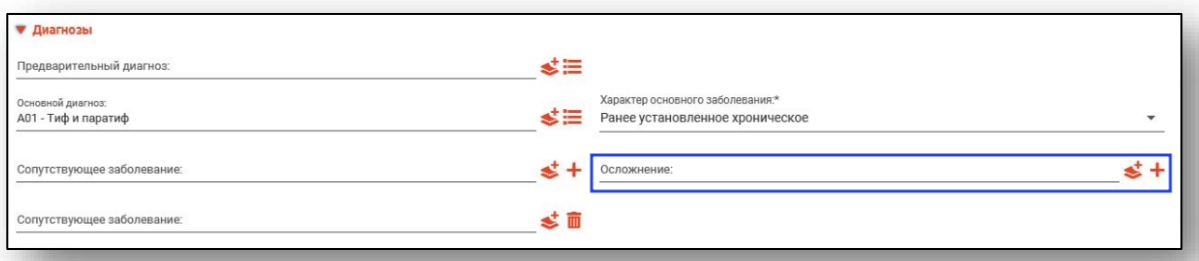

Внести данные в поле «Осложнение» можно с помощью поиска, для этого необходимо нажать по кнопке «Выбрать значение из списка» справа от строки.

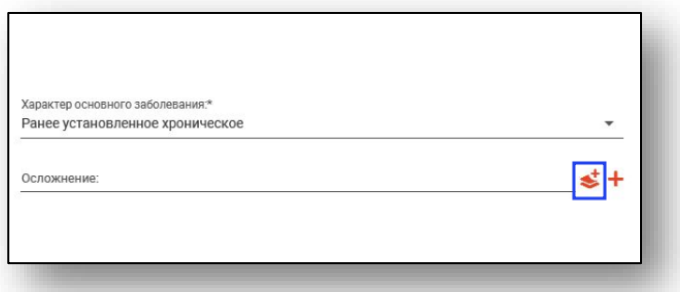

Далее необходимо выбрать подходящий диагноз из списка, либо воспользоваться поиском (кнопка «Найти»). После выбора осложнения нажать «ОК».

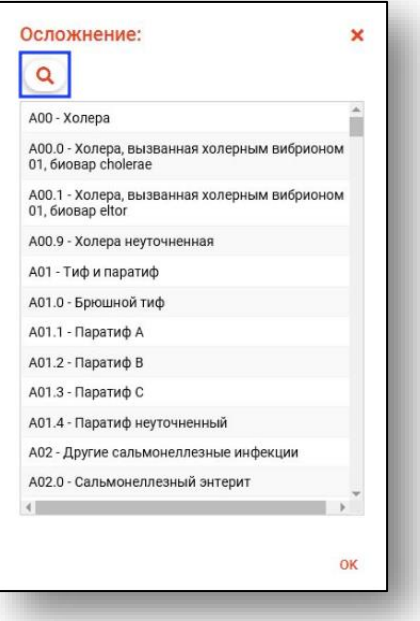

#### **Дополнительные осложнения**

<span id="page-16-0"></span>Для того чтобы добавить дополнительные поля «Осложнение», необходимо нажать на кнопку «Добавить осложнение».

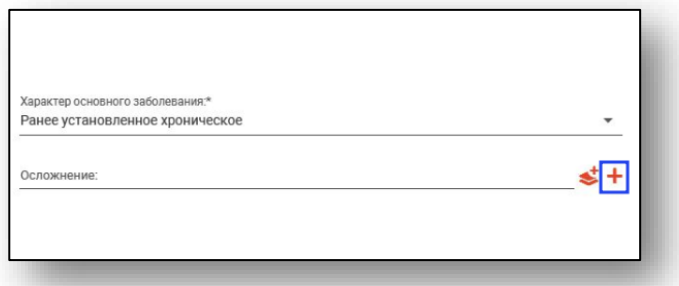

После этого под строкой «Осложнение» появится аналогичная строка

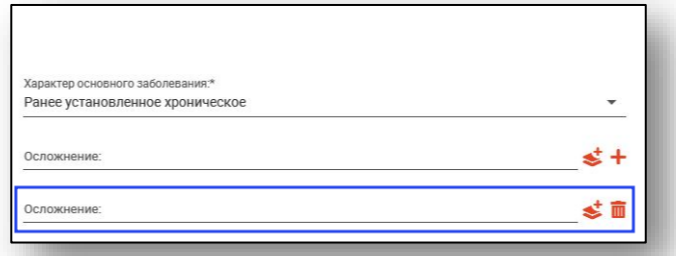

Чтобы удалить добавленную строку с осложнением, необходимо нажать на кнопку «Удалить осложнение».

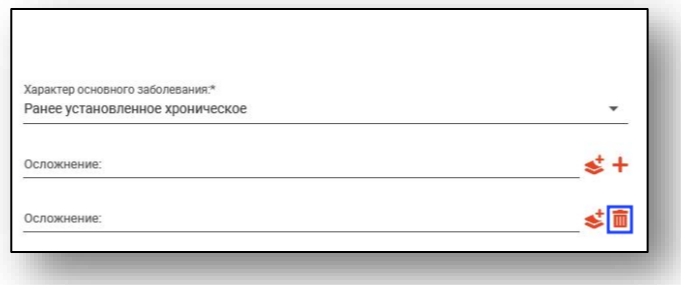

#### <span id="page-17-0"></span>**Заполнение осмотра.**

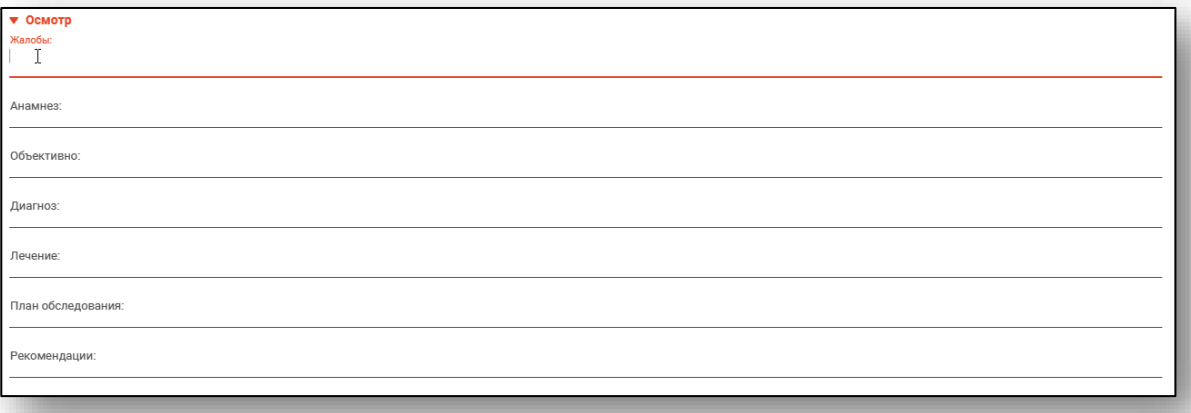

Заполнение осмотра выполняется пользователем вручную, либо редактируется информация, добавленная шаблоном. Информация вводится в каждый из присутствующих в поле «Осмотр» пунктах:

- «Жалобы»;
- «Анамнез»;
- «Объективно»;
- «Диагноз»;
- «Лечение»;
- «План обследования»;
- «Рекомендации».

#### <span id="page-18-0"></span>**Добавление новой услуги.**

Для того чтобы добавить услугу в Обращение необходимо нажать по кнопке «Добавить услугу», которая находится над левым верхним углом таблицы.

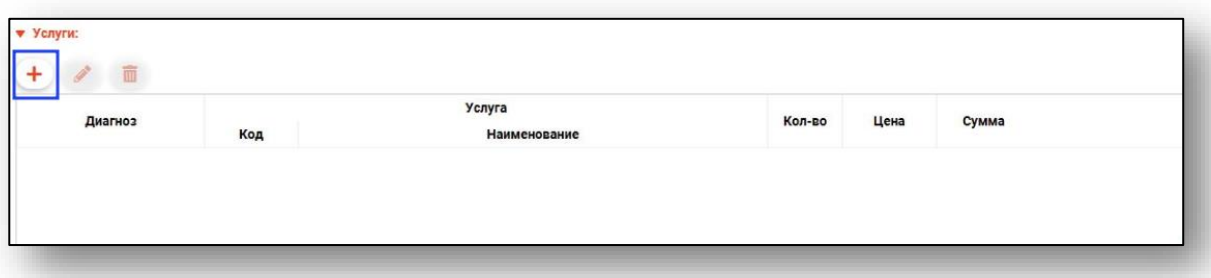

После чего появится окно добавления услуги.

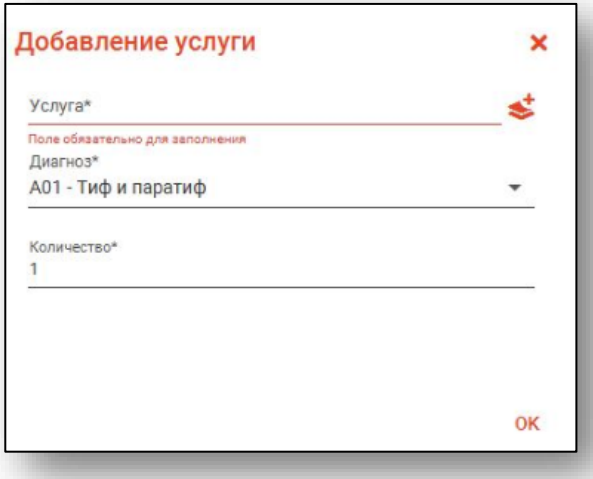

Внести данные в поле «Услуга» можно с помощью поиска, для этого необходимо нажать по кнопке «Выбрать значение из списка» справа от строки.

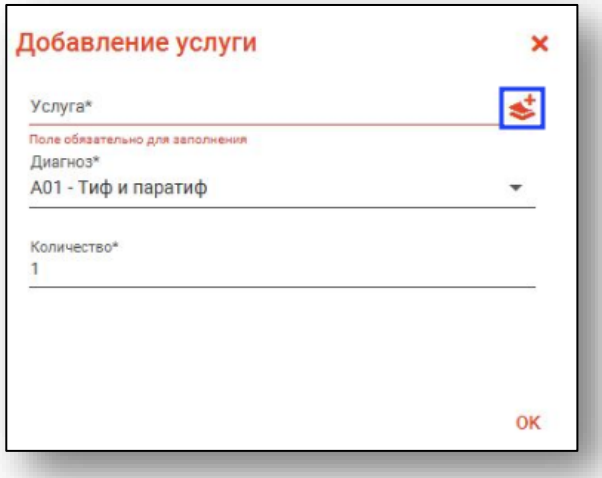

Далее необходимо выбрать подходящую услугу из списка, либо воспользоваться поиском (кнопка «Найти»).

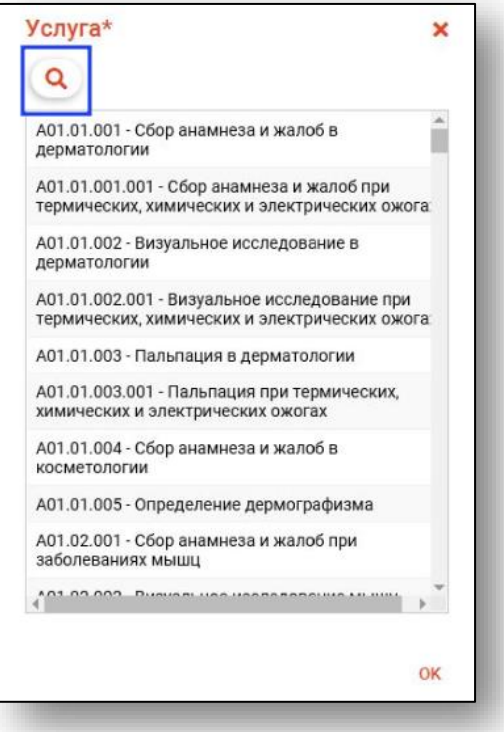

После выбора услуги необходимо заполнить поле «Диагноз», для этого необходимо нажать на пиктограмму стрелки справа от строки и выбрать в выпадающем списке необходимый диагноз.

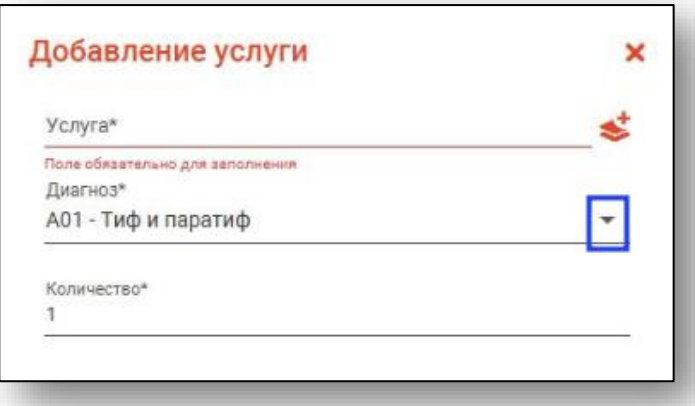

Далее необходимо указать, сколько раз эта услуга оказывалась, в поле «Количество».

После успешного внесения всех данных нажать на кнопку «ОК» для сохранения, либо на кнопку «Х» для отмены добавления в посещение данной услуги.

#### **Редактирование услуги.**

<span id="page-20-0"></span>Для того чтобы отредактировать уже добавленную услугу, необходимо выбрать из таблицы нужную услугу, и нажать на кнопку «Изменить услугу».

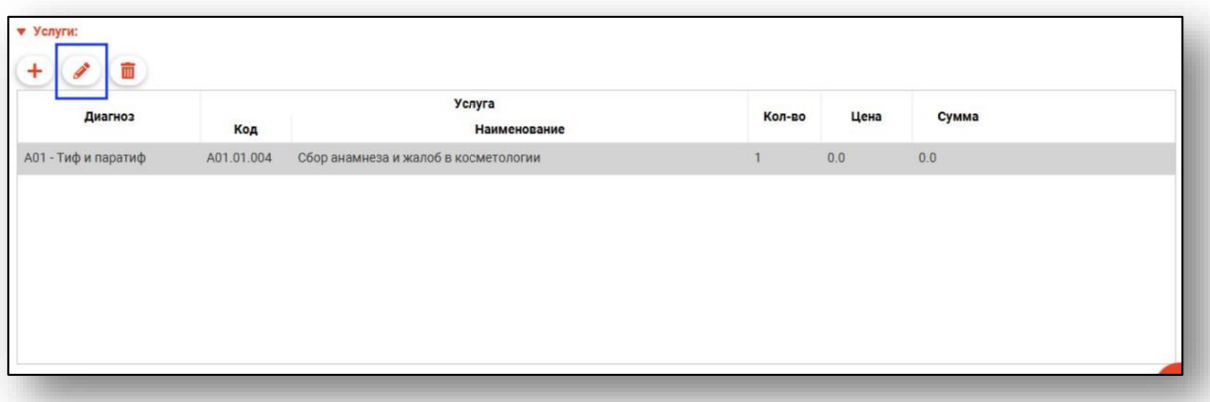

После этого откроется окно «Редактирование услуги».

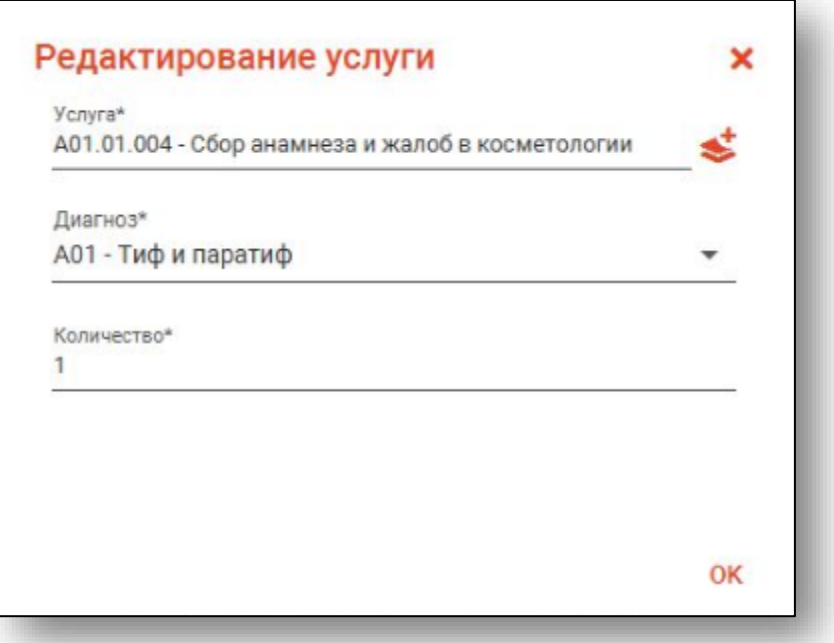

В данном окне имеется возможность редактировать информацию в полях «Услуга», «Диагноз» и «Количество».

Внести данные в поле «Услуга» можно с помощью поиска, для этого необходимо нажать по кнопке «Выбрать значение из списка» справа от поля.

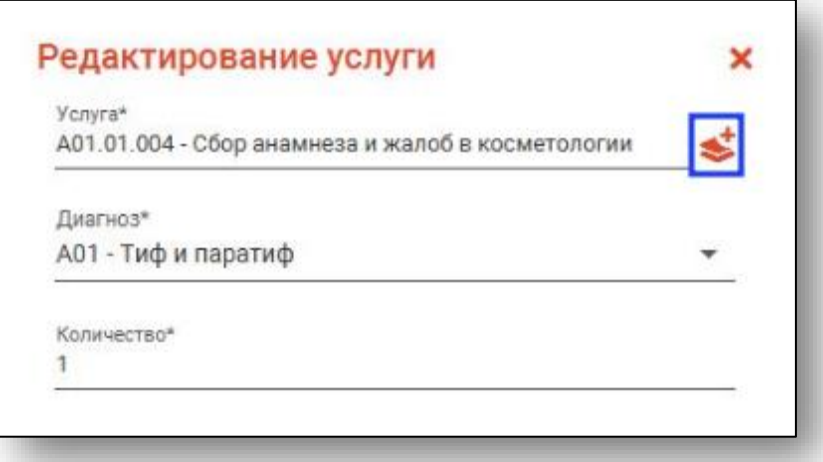

Далее необходимо выбрать подходящую услугу из списка, либо воспользоваться поиском (кнопка «Найти»).

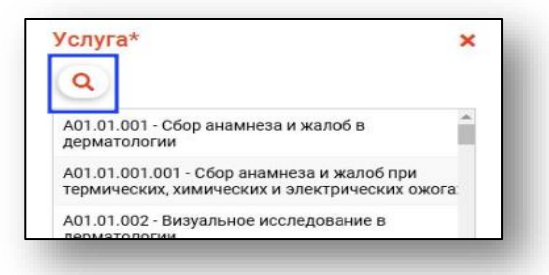

После выбора услуги необходимо заполнить поле «Диагноз», для этого необходимо нажать на значок стрелки справа от строки и выбрать в выпадающем списке необходимый диагноз.

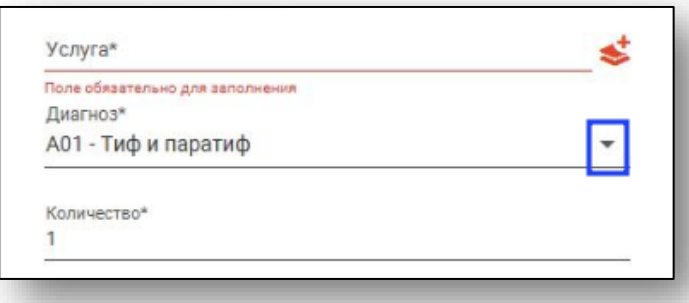

Далее необходимо в поле «Количество» указать, сколько раз оказывалась услуга.

После успешного внесения всех данных нажать на кнопку «ОК» для сохранения изменений, либо на кнопку «Х» для отмены редактирования данных.

#### **Удаление услуги.**

<span id="page-22-0"></span>Для того чтобы удалить услугу, необходимо выбрать из таблицы нужную услугу, и нажать на кнопку «Удалить услугу».

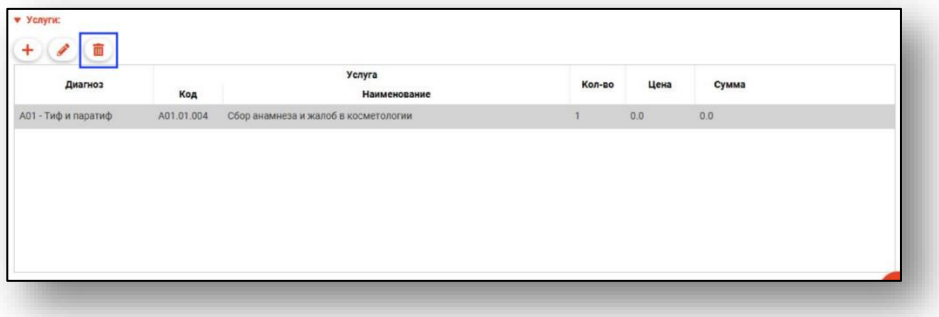

#### <span id="page-22-1"></span>**Сохранение**

После заполнения всех разделов и обязательных полей необходимо нажать на кнопку «Сохранить». Будет предложено два варианта:

- Сохранить;

- Сохранить и завершить случай.

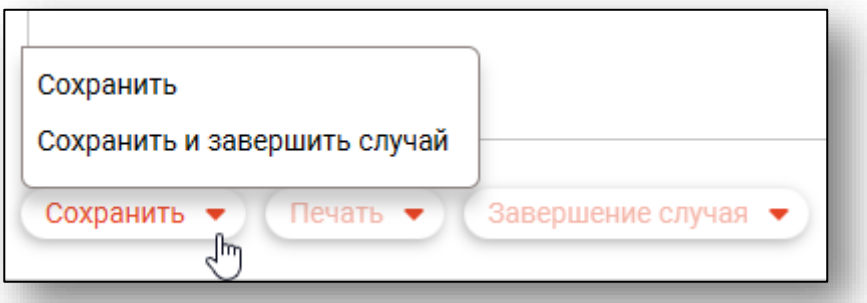

После нажатия кнопки «Сохранить» в меню слева отобразится сохранённый амбулаторный случай с первым посещением врача.

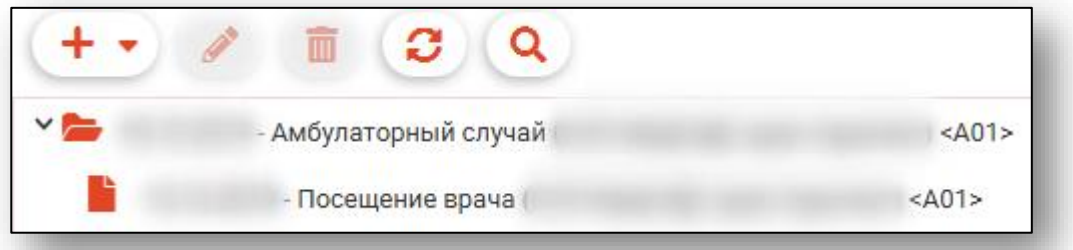

#### <span id="page-23-0"></span>**Печать осмотра и рекомендаций**

Для печати откройте нужный случай или посещение, после чего в меню «Печать» в нижней правой части окна выберите необходимый документ.

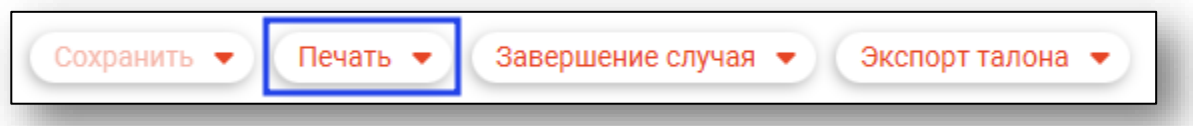

Откроется вкладка предпросмотра документа. Из данного окна можно осуществить экспорт и печать, а также увеличить или уменьшить масштаб используя соответствующие кнопки.

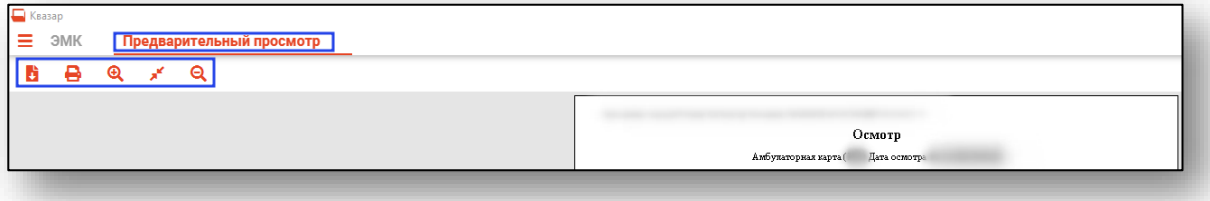

#### <span id="page-23-1"></span>**Добавление посещения.**

Для добавления нового посещения откройте необходимый амбулаторный случай, после чего нажмите кнопку «Создать посещение». Новое посещение заполняется согласно инструкции выше.

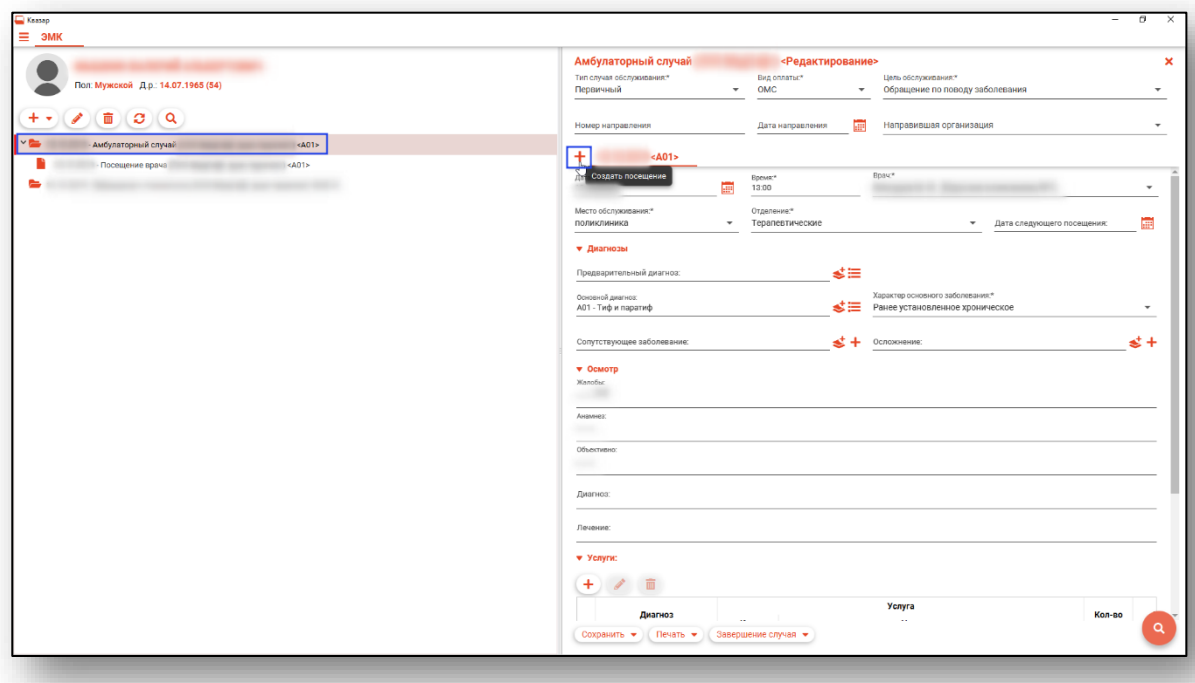

#### <span id="page-24-0"></span>**Редактирование посещений**

Для редактирования посещения необходимо выбрать его в списке слева, после чего нажать кнопку «Изменить запись»

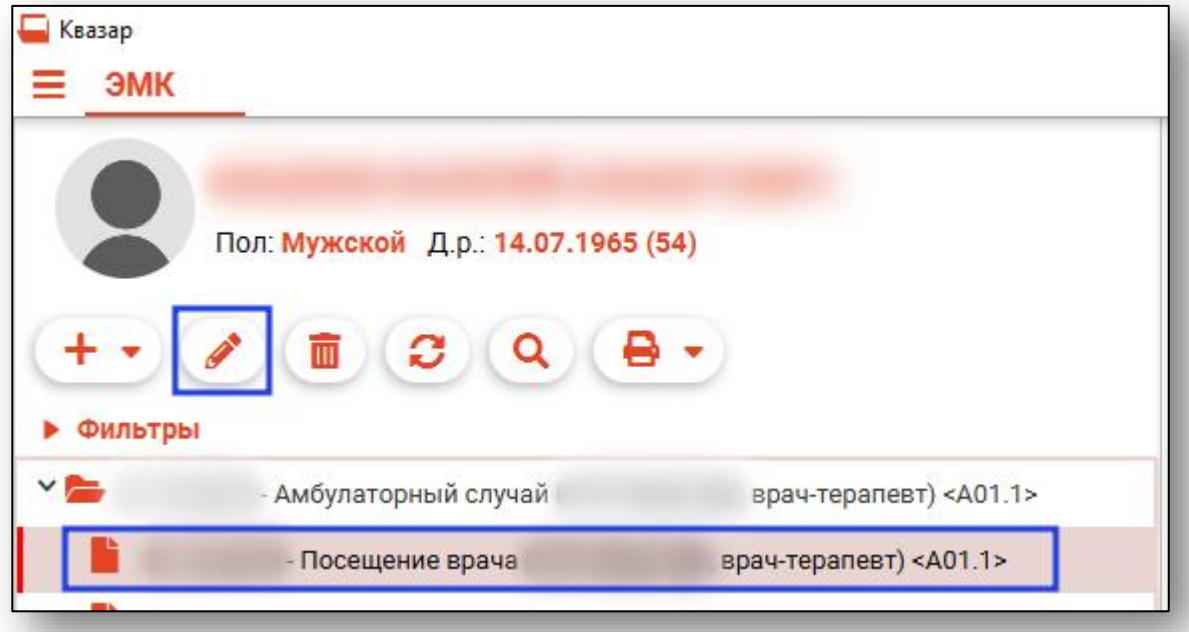

Либо открыть необходимый амбулаторный случай, после чего осуществлять навигацию по посещениям путём выбора вкладки нужного посещения.

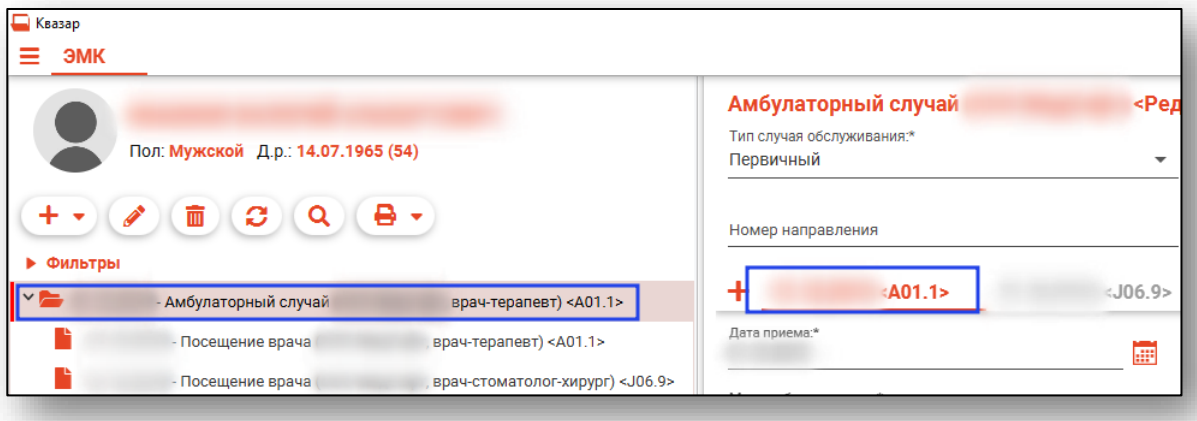

#### <span id="page-25-0"></span>**Удаление посещения**

Для удаления посещения выберите его в левом меню и нажмите кнопку «Удалить запись»

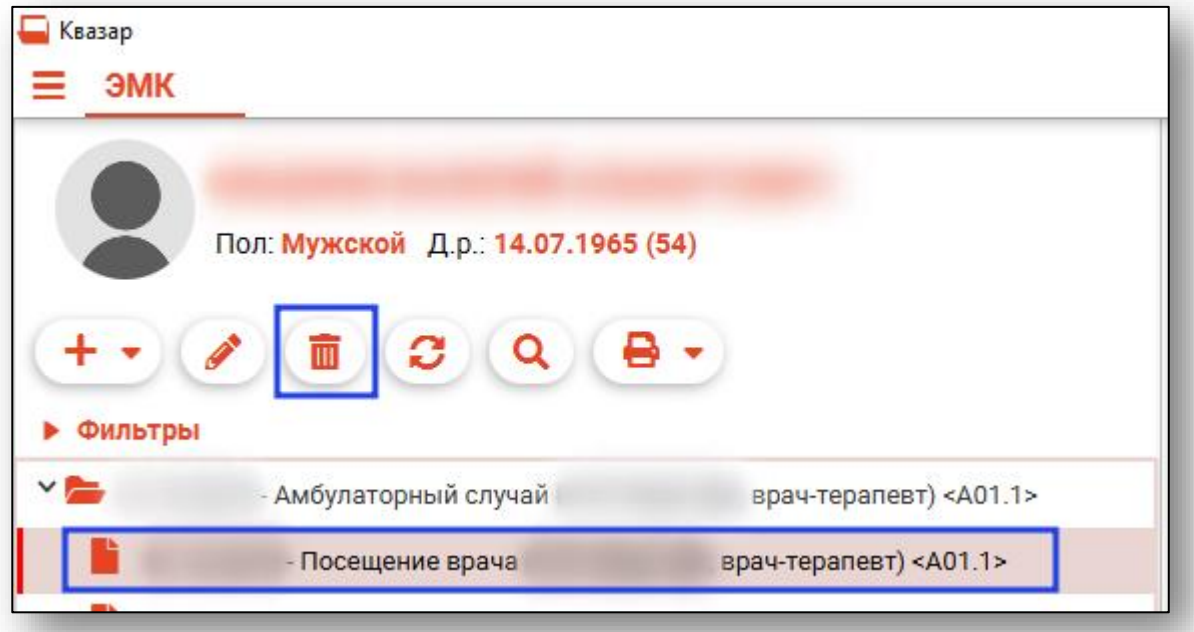

Либо открыть редактирование амбулаторного случая и нажать на кнопку «Удалить посещение» справа от вкладки нужного посещения.

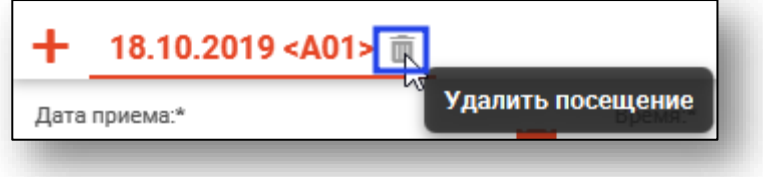

#### <span id="page-26-0"></span>**Завершение случая и отмена завершения**

Для завершения случая и отмены завершения откройте меню «Завершение случая» в правой нижней части окна и выберите нужный пункт.

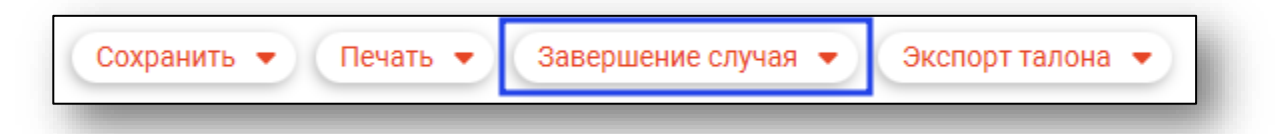

Также в меню «Сохранить» имеется пункт «Сохранить и завершить случай»

При нажатии правой кнопкой мыши на случай в списке ЭПМЗ откроется меню, в котором можно отменить завершение случая.

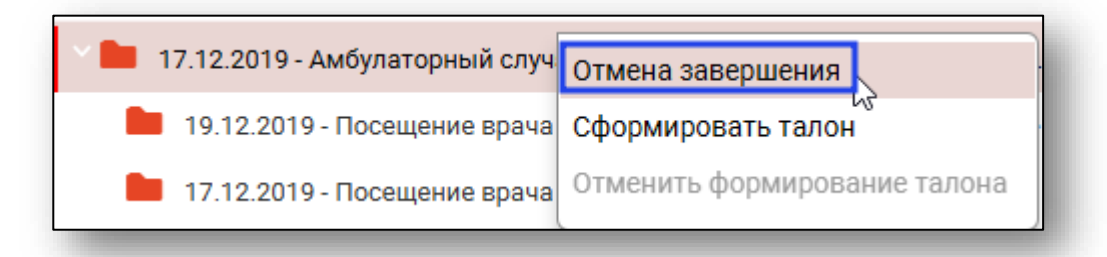

#### <span id="page-26-1"></span>**Экспорт талона и отмена формирования талона**

Для экспорта талона и отмены формирования талона откройте меню «Экспорт талона» и выберите необходимый пункт.

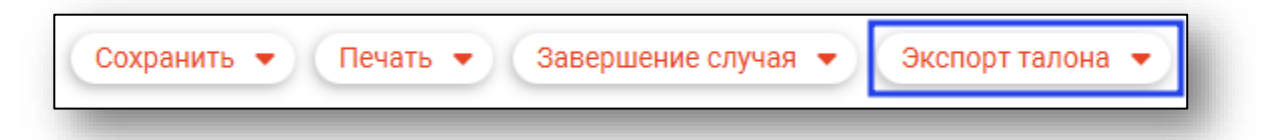

Также в меню «Завершение случая» имеется пункт «Завершить случай и сформировать талон».

При нажатии правой кнопкой мыши на случай в списке ЭПМЗ откроется меню, в котором можно сформировать и отменить формирование талона.

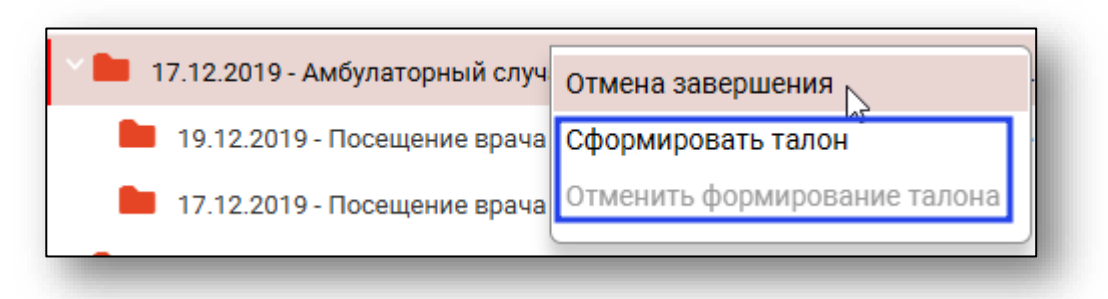

# <span id="page-27-0"></span>**Работа с деревом ЭПМЗ**

#### <span id="page-27-1"></span>**Редактирование записей**

Для редактирования амбулаторного случая необходимо выделить случай. После чего станет доступна кнопка «Изменить запись», по нажатию на которую откроется окно для редактирования.

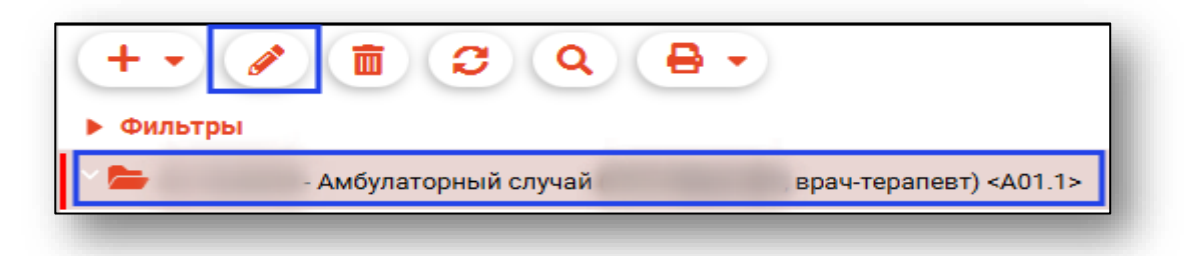

#### <span id="page-27-2"></span>**Удаление записей**

Чтобы удалить амбулаторный случай, необходимо так же его выделить и нажать на кнопку «Удалить запись»

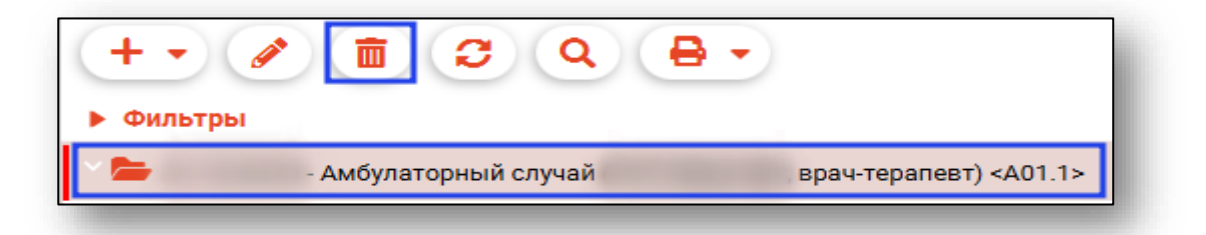

#### <span id="page-27-3"></span>**Обновление списка записей**

Обновление списка происходит по кнопке «Обновить список»

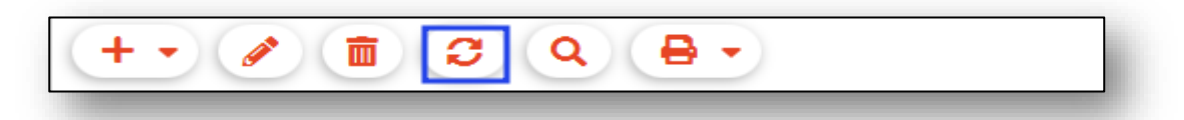

#### <span id="page-27-4"></span>**Поиск записей**

Для поиска обращений можно использовать кнопку «Найти».

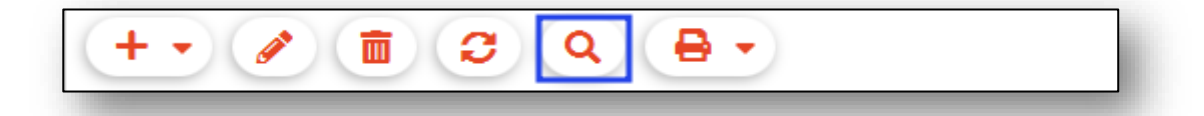

#### <span id="page-28-0"></span>**Просмотр краткой информации о записи**

Для отображения всплывающего окна с краткой информации о записи наведите курсор на интересующую вас запись

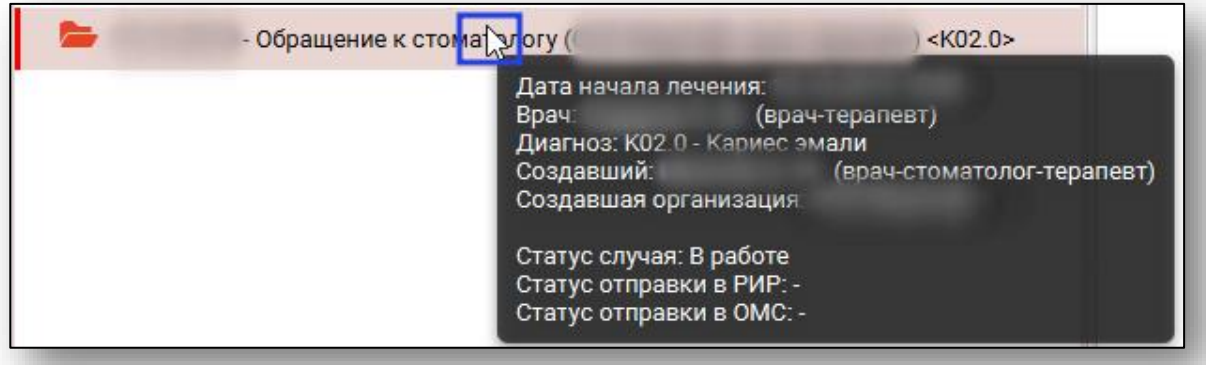

#### <span id="page-29-0"></span>**Фильтрация записей**

Для выбора фильтра откройте вкладку «Фильтры»

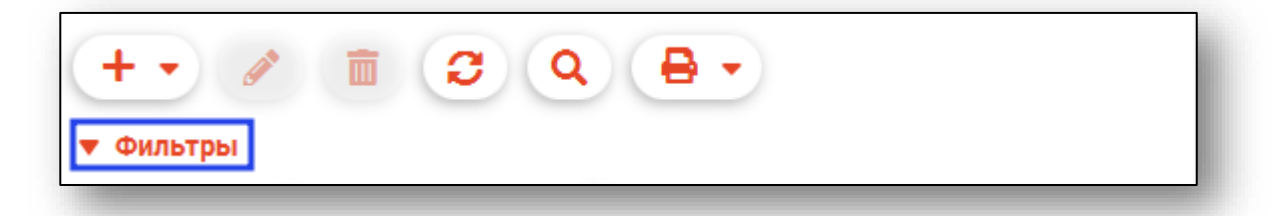

Имеется возможность применить фильтр по дате, типу ЭПМЗ, а также отобразить только те записи, которые были созданы пользователем, осуществившим вход в систему.

#### **Фильтрация по дате**

<span id="page-29-1"></span>Для фильтрации по дате отметьте галочкой «По дате» и выберите временной интервал, за который будут отображены записи.

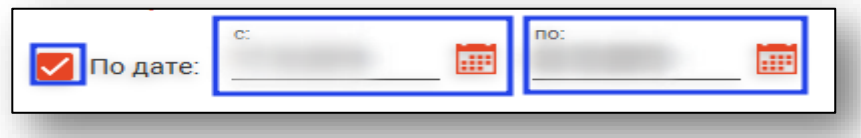

#### **Фильтрация по типу ЭПМЗ**

<span id="page-29-2"></span>Для фильтрации по типу ЭПМЗ выберите нужный тип записи в выпадающем списке.

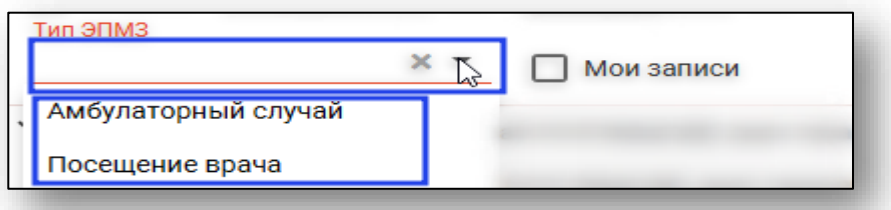

#### **Отображение записей пользователя**

<span id="page-29-3"></span>Для отображения записей, созданных пользователем, который в данный момент осуществил вход в систему, отметьте галочкой «Мои записи».

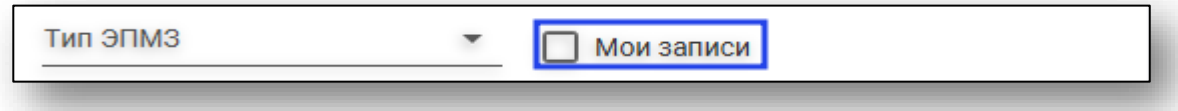

#### <span id="page-30-0"></span>**Завершение случая и отмена завершения**

Для завершения случая или отмены завершения откройте меню «Завершение случая» и выберите нужный пункт

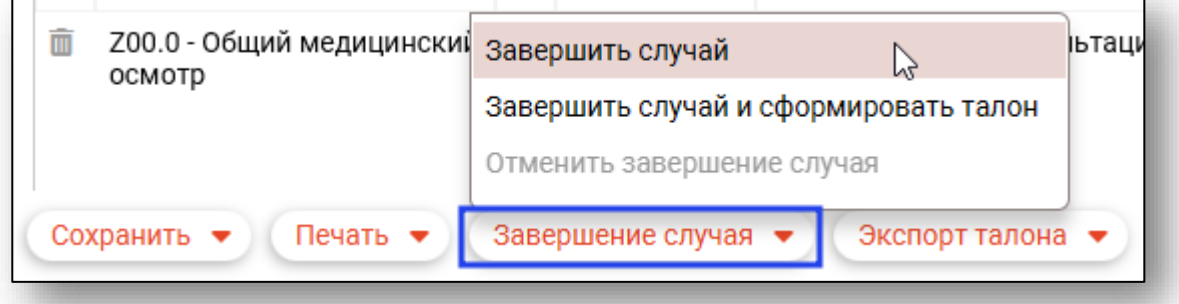

Также отменить завершение можно, кликнув правой кнопкой мыши по нужному случаю в списке ЭПМЗ.

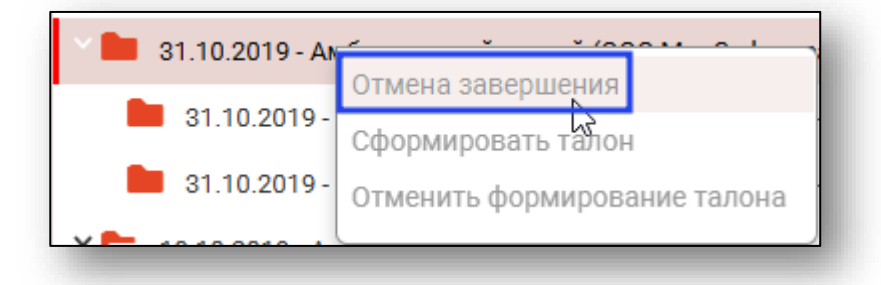

# <span id="page-31-0"></span>**Печать сопутствующих документов**

Для печати сопутствующих документов необходимо открыть меню «Печать» и выбрать в нём документ для печати.

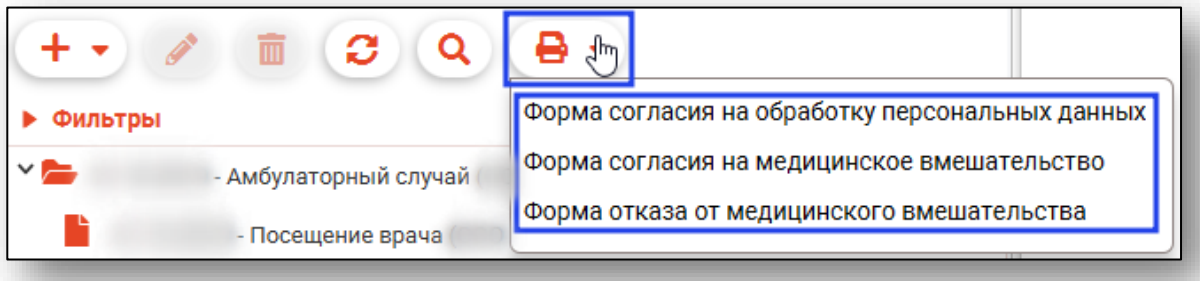

# <span id="page-31-1"></span>**Печать списка записанных пациентов**

Для печати списка пациентов, записанных на приём к врачу, осуществившему вход в систему, в левой нижней части окна в пункте «Дополнительно» выберите дату записи, после чего нажмите на кнопку «Список записанных»

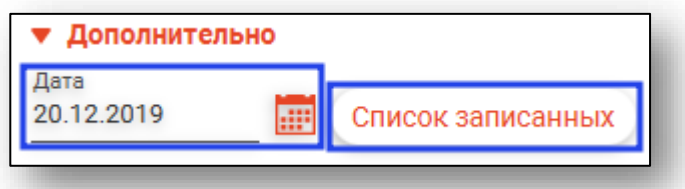

Откроется вкладка предпросмотра документа. Из данного окна можно осуществить экспорт и печать, а также увеличить или уменьшить масштаб используя соответствующие кнопки.

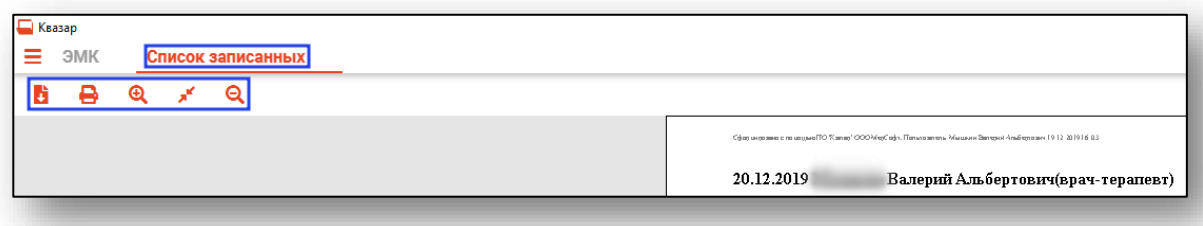